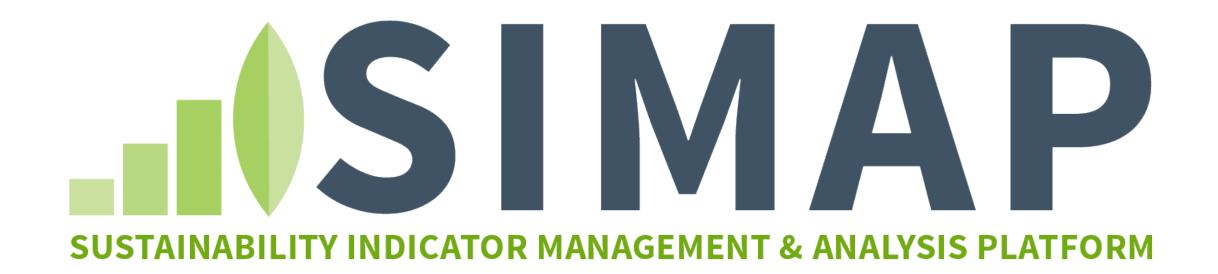

## 1. Introduction to account setup

How to set up your account in the new carbon and nitrogen calculator platform

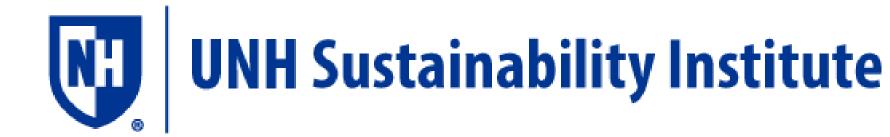

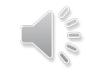

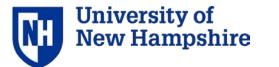

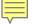

## Contents

1

Account set-up

2

Institutional data

3

Normalization data

4

Programmatic information

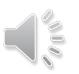

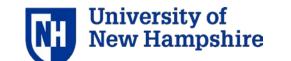

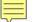

## Create your account: unhsimap.org

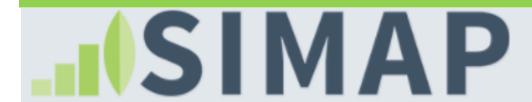

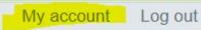

SUSTAINABILITY INDICATOR MANAGEMENT & ANALYSIS PLATFORM

RESOURCES

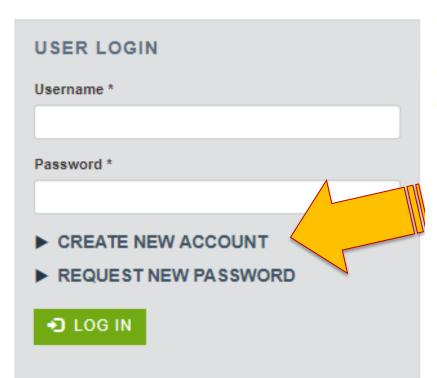

### SIMPLIFYING SUSTAINABILITY DECISIONS

SIMAP™ is a carbon and nitrogen-accounting platform that can track, analyze, and imp algorithms, based on nearly two decades of work supporting campus inventories with tl Nitrogen Footprint Tool, will help you:

- Create a baseline
- Benchmark your performance
- Create reports
- Set goals
- · Analyze your progress year over year

**GET STARTED!** 

Set up your account

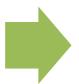

Receive a validation email

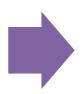

Log in and set a password

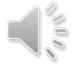

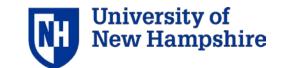

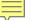

## Official institution designation

## Create new account Username \* Create new account Username \* Create a user name

Spaces are allowed; punctuation is not allowed except for periods, hyphens, apostrophes, and underscores.

### E-mail address \*

A valid e-mail address. All e-mails from the system will be sent to this address. The e-mail address is not made public and will only be used if you wish to receive a new password or wish to receive certain news or notifications by e-mail.

### Your Institution \*

Select name

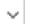

## ☐ This will be the official account for this institution.

Only one official account per institution. This account must have accurate data for your institution. It will be used in the aggregated institution footprint data set without your institution's name on it. You can add users to the official account or create additional non-official accounts for testing or teaching purposes.

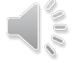

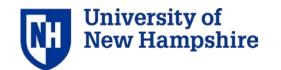

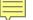

## Official institution designation

## **User account**

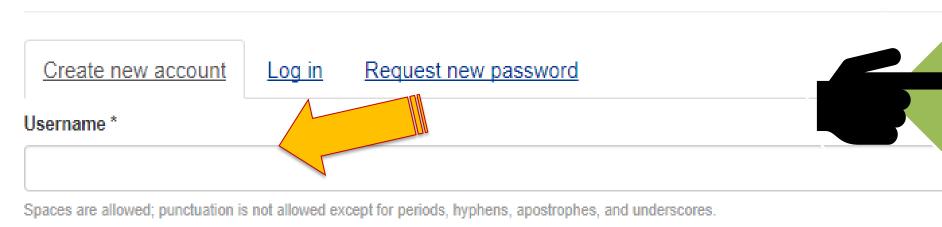

Official Institution designation means that your data will be a part of the aggregated data set without the name of the institution.

E-mail address \*

A valid e-mail address. All e-mails from the system will be sent to this address. The e-mail address is not made public and will only be used if you wish news or notifications by e-mail.

### Your Institution \*

Select name

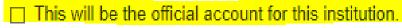

Only one official account per institution. This account must have accurate data for your institution. It will be used in the aggregated institution for can add users to the official account or create additional non-official accounts for testing or teaching purposes.

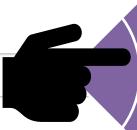

All other accounts are considered test institutions and their data will not be added to the aggregated data set.

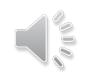

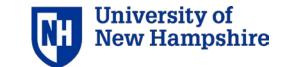

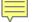

## User agreement

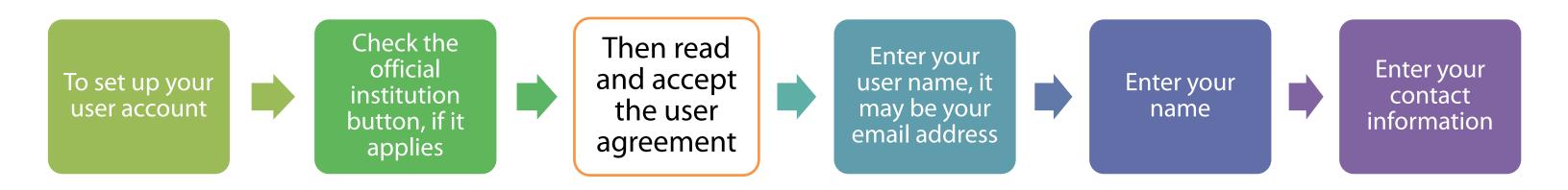

- You agree to indicate whether the account contains official institutional data and if it does, you agree to have UNHSI use and/or to share your data as part of a dis-identified, aggregated data set, for purposes of research and analysis (for example, to examine renewable energy use or GHG reduction trends among institutions in the data set.) UNHSI agrees to tell you if/when such data sharing occurs.
- You agree not to hold UNHSI liable in any way for decisions you may make based on the data.
- UNH agrees to share any changes to the user agreement with you within 48 hours of making the changes.

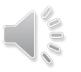

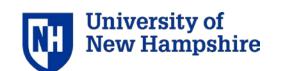

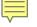

## Account: Basic vs Tier 1

Calculation of your GHG and nitrogen footprint

Manual data entry

Cannot customize EFs

Access to the data for two months, then have to start over

Basic technical support [logging in or password change]

Data import

Customize all EFs

Reports

ER

Export of all source data, EFs, and results

Store data year over year

Technical and methodological support

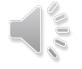

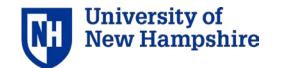

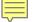

## Upgrading to Tier 1 functionality

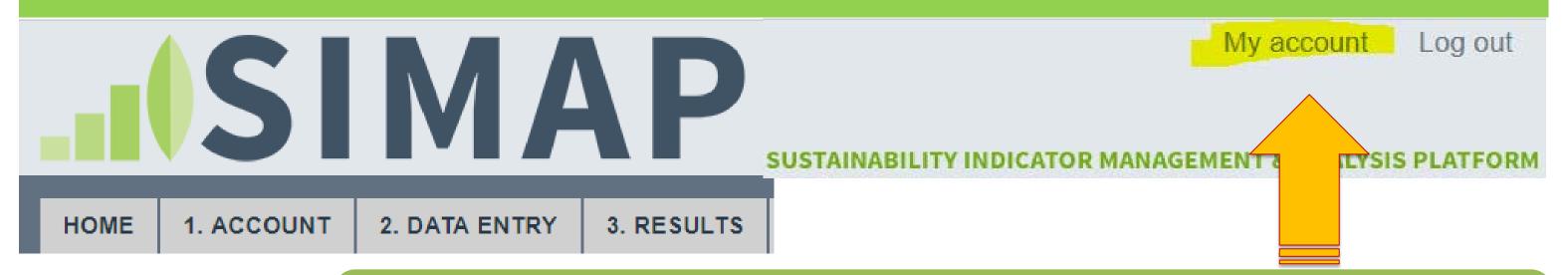

## YuliaR

If you need to update contact information or password after the account is active, click on My Account at the top of the page. You can make the changes there.

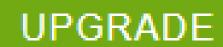

This is also where you can upgrade to Tier 1 for one or two years.

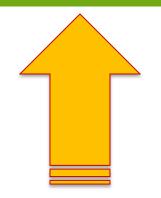

If you are a Second Nature signatory, you will see a discount coupon.

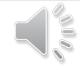

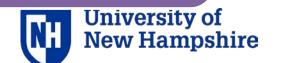

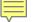

## Upgrading to Tier 1 functionality: shopping cart

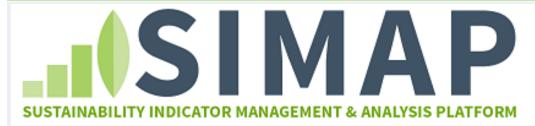

HOME

REGISTER

LOG IN

MY CART (0)

SIMAP

Home

Welcome to the payment page for your SIMAP subscriptio notification of payment is received, your institution will hav hours for your subscription to become active. You may che are reflected in the list below, select a one year or a two ye be applied at the checkout and payment screen using you

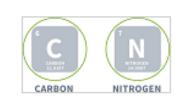

Subscription 1 year

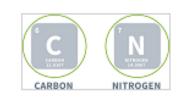

Subscription 2 years Select one year or two year subscription on this page by clicking on the icon.

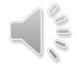

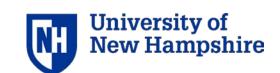

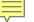

You do not have

or log

## Upgrading to Tier 1 functionality: shopping cart

| SUSTAINABILITY INDICATOR MANAGEMENT & ANALYSIS PLATFORM                 |                                       |             |
|-------------------------------------------------------------------------|---------------------------------------|-------------|
| HOME REGISTER LOG IN                                                    |                                       |             |
| MY CART (1)                                                             |                                       |             |
| Delivery Address                                                        |                                       |             |
| Home   Cart   Address   Payment Methods   Review   Receipt              |                                       |             |
| Contact Information                                                     | Order Summary                         |             |
| Please enter the email address for this Order.                          | Item Total: \$350.00                  |             |
| *Indicates required information Email Address:*                         | Total: \$350.00                       |             |
| Continue Unregistered                                                   | Registered Users  Username: Password: |             |
| Just click 'Continue Unregistered' and go directly to the shopping cart | where you wi coupon for a d applicate | iscount, if |

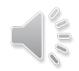

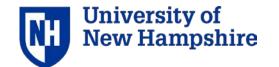

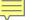

## Upgrading to Tier 1 functionality: shopping cart

MY CART (1)

## Payment Methods

Home | Cart | Address | Payment Methods | Review | Receipt

| Payment Method                           |                    |                                 | Order Summary           |          |
|------------------------------------------|--------------------|---------------------------------|-------------------------|----------|
| Please select your payment method.       |                    |                                 | Item Total:             | \$350.00 |
|                                          |                    | *Indicates required information | Tax:                    | \$0.00   |
| Payment Method:*                         | Credit Card        | _                               | Total:                  | \$350.00 |
| Credit Card                              |                    |                                 |                         |          |
| Card Type:*                              | Select a Card Type | ~                               | Promotional Code        |          |
| Credit Card Number:*                     |                    |                                 | You can use one code pe | er Cart. |
| Expiration Date:*                        | 01 ~ 2018 ~        |                                 | Promotional             |          |
| Security Code:*                          | View example       |                                 | Code:                   |          |
| Credit Card - Available credit card issu | uers.              |                                 | AFFLI                   |          |
| AMERICAN DISCOVER DINACARD BCcard        | VISA               |                                 |                         |          |

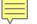

## Add institution information

HOME

1. ACCOUNT

2. DATA ENTRY

3. RESULTS

REPORTS

DATA MGMT

RESOURCES

Tier 1

### ACCOUNT MANAGEMENT

Institution

Manage Users

Notebook

### **NORMALIZATIONS**

**Budgets** 

Physical Spaces

Populations

### **PROGRAMMATIC**

Goals

Initiatives

Start by adding your institution's information under the account tab.

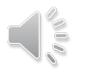

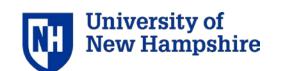

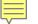

## Institution information: general

HOME

1. ACCOUNT

2. DATA ENTRY

3. RESULTS

REPORTS

DATA MGMT

RESOURCES

## ACCOUNT MANAGEMENT

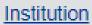

Manage Users

Notebook

### **NORMALIZATIONS**

Budgets

Physical Spaces

**Populations** 

### **PROGRAMMATIC**

Goals

<u>Initiatives</u>

## Institution

Describe your institution to provide context and enable normalized results. Some inputs are mandar footprints, and some are optional. The more information you provide, the more complete your result data sets to facilitate comparisons within an aggregated campus sustainability data set. When you normalize them using the budget, building space, population, and meal information you enter here

Key metrics are the zip code and fiscal year

| nstitution Name *                                                                                 |                                                               |
|---------------------------------------------------------------------------------------------------|---------------------------------------------------------------|
| University of New Hampshire                                                                       | T                                                             |
| Select a name from the dropdown. If your institution is not listed, select "Other - not listed" a | and enter the full legal nam                                  |
| Country *                                                                                         | ZIP Code (for purchased electricity e                         |
| United States of America   V                                                                      | 03824                                                         |
|                                                                                                   | After entering or changing your zipcode, tab o options below. |
| eGrid for data prior to 2007 🕄 *                                                                  | eGrid for data in 2007 and beyond 6                           |
| NEWE: NPCC New England                                                                            | NEWE: NPCC New England                                        |
| eGrid map for years < 2007                                                                        | eGrid map for years >= 2007  St                               |
| What is first day of your fiscal year? This day will be used to establish yo                      | our annual inventory based on fiscal v 🗀 🗀 🗀                  |

The zip code will be used to establish your eGrid region

Confirm selection before 2007 and select one after 2007

The the fiscal year will be used as the standard date range for your data entry and annual report.

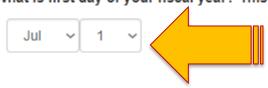

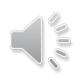

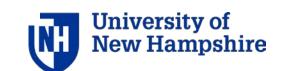

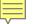

## Institution information: general

HOME

1. ACCOUNT

2. DATA ENTRY

3. RESULTS

REPORTS

DATA MGMT

RESOURCES

## ACCOUNT MANAGEMENT

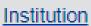

Manage Users

Notebook

### **NORMALIZATIONS**

Budgets

Physical Spaces

Populations

### **PROGRAMMATIC**

Goals

Initiatives

## Institution

2016

| Education  Is this institution private or public?                                                                                | Doctorate Granting Universities                | ~      |
|----------------------------------------------------------------------------------------------------|------------------------------------------------|--------|
|                                                                                                    |                                                |        |
|                                                                                                    |                                                |        |
| public                                                                                                    |                                                |        |
| O private                                                                                                    |                                                |        |
| Campus Setting                                                                                                    | Climate Zone                                   |        |
| Small Town                                                                                                    | ✓ Zone 5 (cool)                                | ~      |
| Settlement hierarchy                                                                                                    | IECC Climate Zone Map                          |        |
|                                                                                                    | ndaries 🐧                                      |        |
| Operational Control Approach  Briefly explain why you omitted any buildings institution that should fall within the organization | or other holdings owned, leased, or operated b | y your |
| Briefly explain why you omitted any buildings                                                                                    | or other holdings owned, leased, or operated b |        |
| Briefly explain why you omitted any buildings                                                                                    | or other holdings owned, leased, or operated b |        |
| Briefly explain why you omitted any buildings                                                                                    | or other holdings owned, leased, or operated b |        |

Unit System

US Standard / Non-Metric

Additional information may be useful for your institution but is not mandatory.

We encourage you to provide as much information as possible.

Version of the EF should be selected here and it will default to the most recent one if not selected.

Multiple versions will be available with description for each one

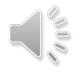

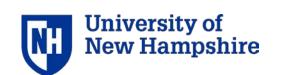

Institution information: manage users HOME 2. DATA ENTRY DATA MGMT RESOURCES 1. ACCOUNT 3. RESULTS REPORTS

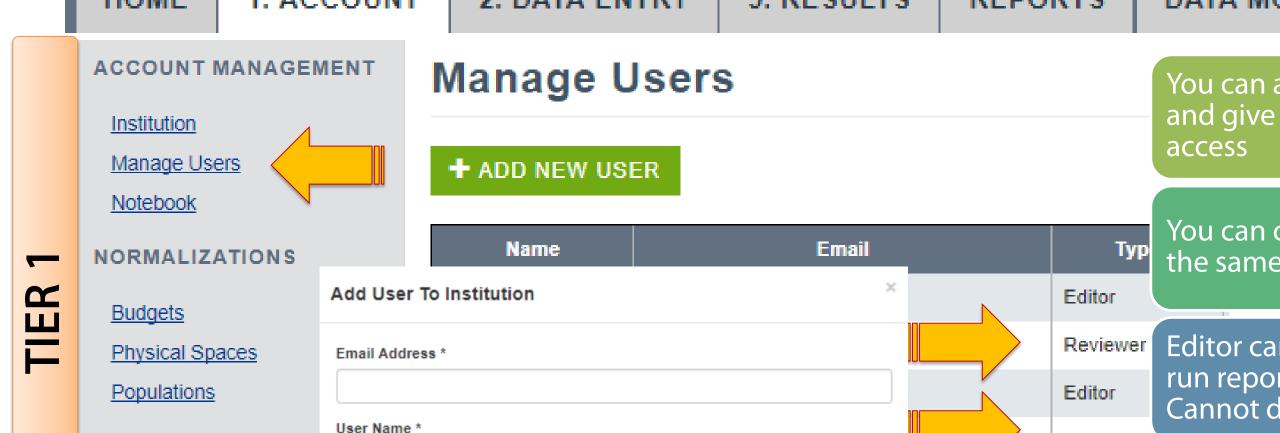

You can add any number of users and give them different levels of

You can create a super user with the same access as the owner.

Editor can add data, delete data, run reports, and export data. Cannot delete years of data.

Reviewer has view only access and can comment in the Notebook

Editor

Goals

Initiatives

PROGRAMMATIC

Role \*

Select role

SEND USER INVITE

**X** CANCEL

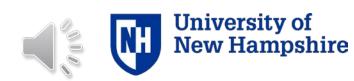

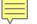

## Institution information: notebook

HOME

1. ACCOUNT

2. DATA ENTRY

3. RESULTS

REPORTS

DATA MGMT

RESOURCES

### ACCOUNT MANAGEMENT

Institution

Manage Users

Notebook

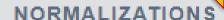

**Budgets** 

Physical Spaces

**Populations** 

PROGRAMMATIC

Goals

Initiatives

## Notebook

| Timestamp ▼            | User                | Note                                                                                                    |
|------------------------|---------------------|----------------------------------------------------------------------------------------------------|
| 2018-01-18<br>16:41:43 | Yulia<br>Rothenberg | Having trouble finding the data for commuters. Contacted HR and admissions for residential and commuter numbers. |
| 2018-01-18<br>16:34:32 | Yulia<br>Rothenberg | Received new data for the power plant from Mr. Gregson. He is our contact person for this information.           |
| 2018-01-18<br>16:33:40 | Yulia<br>Rothenberg | eGrid EFs changed in 2014 for most regions.                                                                      |

### Additional Notes \*

The notebook is useful for adding information about your key contacts for each data point in the organization or any other notes relevant to the entire institution.

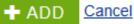

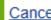

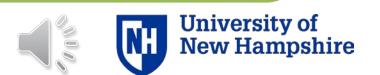

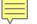

HOME

1. ACCOUNT

2. DATA ENTRY

3. RESULTS

REPORTS

DATA MGMT

RESOURCES

## ACCOUNT MANAGEMENT

Institution

Manage Users

Notebook

### NORMALIZATIONS

**Budgets** 

Physical Spaces

<u>Populations</u>

**PROGRAMMATIC** 

<u>Goals</u>

Initiatives

## Add Budget

Home / Budgets / Add

Year \*

2018

Total Operating Budget 3 \*

Please enter numbers without thousandth place separators or currency symbols.

Research Budget

Please enter numbers without thousandth place separators or currency symbols.

**Energy Budget** 

Please enter numbers without thousandth place separators or currency symbols.

Confidence

Medium

For your own reference. Your selection has no effect on the calculations.

**Optional Notes** 

Budgets

This is not mandatory information but helpful for the normalization of the results

You will see pop-ups with additional information for some of the fields

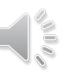

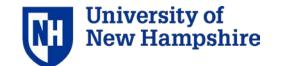

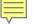

HOME

1. ACCOUNT

2. DATA ENTRY

3. RESULTS

REPORTS

DATA MGMT

RESOURCES

## ACCOUNT MANAGEMENT

Institution

Manage Users

Notebook

NORMALIZATIONS

**Budgets** 

Physical Spaces

**Populations** 

**PROGRAMMATIC** 

<u>Goals</u>

Initiatives

## **Institution Budgets**

### ADD BUDGET

| Year | Total          | Total (Inflation Adjusted) | Research       | Research (Inflation Adjusted) | Energy        | Energy (Inflation Adjusted) | Action        |
|------|----------------|----------------------------|----------------|-------------------------------|---------------|-----------------------------|---------------|
| 2016 | 525,100,000.00 | 427,042,500.94             | 105,300,258.00 | 85,636,422.63                 | 9,300,000.00  | 7,563,312.24                | Edit   Delete |
| 2015 | 558,100,000.00 | 460,862,600.02             | 109,300,000.00 | 90,256,732.10                 | 9,300,000.00  | 7,679,667.05                | Edit   Delete |
| 2014 | 539,716,369.00 | 452,622,707.60             | 112,092,521.00 | 94,004,227.54                 | 8,842,071.00  | 7,415,232.05                | Edit   Delete |
| 2013 | 538,749,800.00 | 460,049,185.79             | 127,518,828.00 | 108,890,867.33                | 6,328,644.00  | 5,404,155.17                | Edit   Delete |
| 2012 | 530,960,274.00 | 460,152,073.01             | 142,836,997.00 | 123,788,432.94                | 13,396,343.00 | 11,609,823.38               | Edit   Delete |
| 2011 | 535,663,370.00 | 472,495,452.90             | 129,222,505.00 | 113,983,985.92                | 14,994,073.00 | 13,225,902.14               | Edit   Delete |

## Budgets

Enter your full numbers and they will be adjusted for inflation

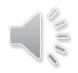

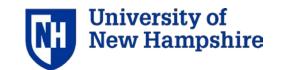

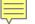

HOME

1. ACCOUNT

2. DATA ENTRY

3. RESULTS

REPORTS

DATA MGMT

RESOURCES

## ACCOUNT MANAGEMENT

Institution

Manage Users

Notebook

### NORMALIZATIONS

Budgets

Physical Spaces

**Populations** 

**PROGRAMMATIC** 

<u>Goals</u>

Initiatives

## Add Physical Space

Home / Physical Spaces / Add

Year \*

2018

Unit \*

Select unit

Total Space \*

Please enter numbers without thousandth place separators

### Laboratory Space

Please enter numbers without thousandth place separators.

### Parking Structure

Please enter numbers without thousandth place separators.

**Dining Space** 

## Physical space

Use gross square footage

Parking refers to buildings only, not open lots.

This data is useful for normalization of your data and for comparisons with other institutions of similar size

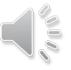

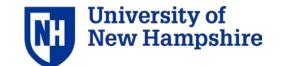

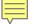

HOME

1. ACCOUNT

2. DATA ENTRY

Add Population

Full Time Equivalent (FTE) Students @

2018

FTE Staff <sup>4</sup>

3. RESULTS

REPORTS

DATA MGMT

RESOURCES

## ACCOUNT MANAGEMENT

Institution

Manage Users

Notebook

## NORMALIZATIONS

**Budgets** 

**Physical Spaces** 

**Populations** 

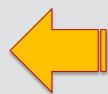

## **PROGRAMMATIC**

<u>Goals</u>

Initiatives

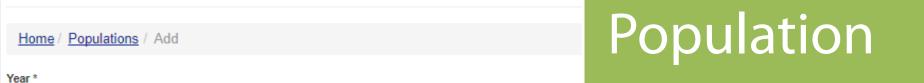

Please enter numbers without thousandth place separators.

Please enter numbers without thousandth place separators

Residential Students (Headcount) 3

Please enter numbers without thousandth place separators.

Other on-site residents and/or in-patient hospital beds (Headcount) \*

Please enter numbers without thousandth place separ

Calculated based on required fields above after all have been filled in.

Meal Plans

used by AASHE STARS and are calculated automatically

Meals Served

FTE Faculty \*

Please enter number

Please enter numbi

Meals plans are important for normalizing the food data

You will see popups with additional

Weighted users: the same metrics

information explaining FTE and

weighted campus users

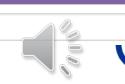

University of New Hampshire

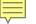

## Institution information: programmatic

HOME

1. ACCOUNT

2. DATA ENTRY

3. RESULTS

REPORTS

2030

2050

DATA MGMT

RESOURCES

### ACCOUNT MANAGEMENT

Institution

Manage Users

Notebook

### NORMALIZATIONS

Budgets

Physical Spaces

**Populations** 

PROGRAMMATIC

Goals

Initiatives

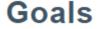

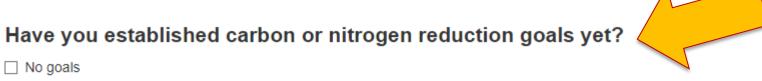

2001 ☑ We consider our base year for carbon to be ☑ We consider our base year for nitrogen to be 2014

2050

Establishing goals

☑ We have specific goals of

☑ We will be carbon neutral by

| Carbon   | ~ | 20 | % reduction of | Total   | ~ | by |
|----------|---|----|----------------|---------|---|----|
| Nitrogen | ~ | 15 | % reduction of | Scope 3 | ~ | by |
| Carbon   | ~ | 80 | % reduction of | Total   | ~ | by |

Reporting

### + ADD SPECIFIC GOAL

### Please explain other goals here

EMISSION REDUCTION TARGETS 50% by 2020 80% by 2050

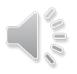

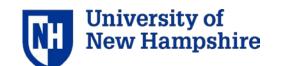

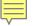

## Institution information: programmatic

HOME

1. ACCOUNT

2. DATA ENTRY

3. RESULTS

REPORTS

DATA MGMT

RESOURCES

## ACCOUNT MANAGEMENT

Institution

Manage Users

Notebook

### NORMALIZATIONS

<u>Budgets</u>

**Physical Spaces** 

**Populations** 

**PROGRAMMATIC** 

<u>Goals</u>

Initiatives

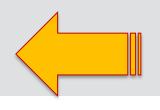

## What organizations do you report to each year?

✓ AASHE \* STARS

https://stars.aashe.org

□ APPA

http://www.appa.org

☐ European Green Offices

http://www.eugreenoffice.eu

□ NACUBO

http://www.nacubo.org

✓ Nitrogen Footprint Tool Network

http://www.n-print.org

✓ Second Nature + GRITS

http://secondnature.org (Green Revolving Investment Tracking System)

Sightlines

http://www.sightlines.com

U.S. EPA's Green Power Partnership https://www.epa.gov/greenpower

Please elaborate on other reports here

## Reporting organizations

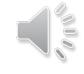

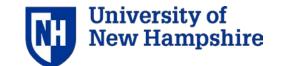

## SIMAP training

Please check out all our training modules www.unhsimap.org/resources

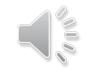

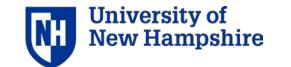

# Please submit your questions or suggestions to <a href="mailto:simap@unh.edu">simap@unh.edu</a>. We want your feedback!

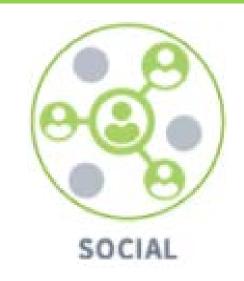

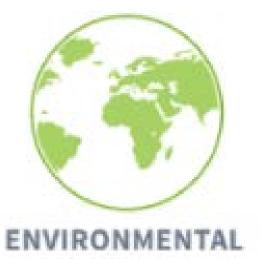

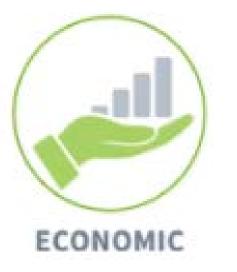

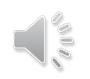

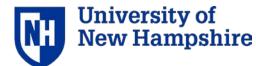